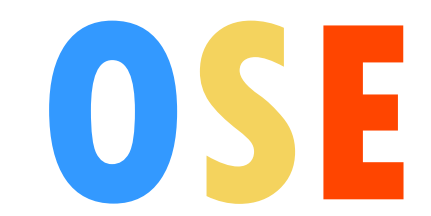

# Création du dossier de vacation

## **Table des matières**

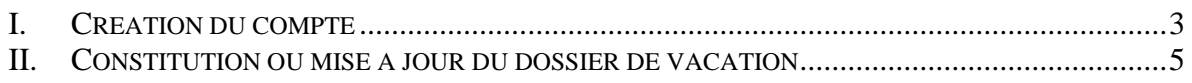

#### <span id="page-2-0"></span>**I. Création du compte**

Pour se connecter à Ose afin de constituer le dossier de vacation, il faut d'abord se créer un compte. Pour cela, il faut aller ici : [https://identite.parisnanterre.fr](https://identite.parisnanterre.fr/)

Une fois sur la page, il faut cliquer sur le lien en bas de la fenêtre « M'envoyer ou me renvoyer le lien d'activation du compte ».

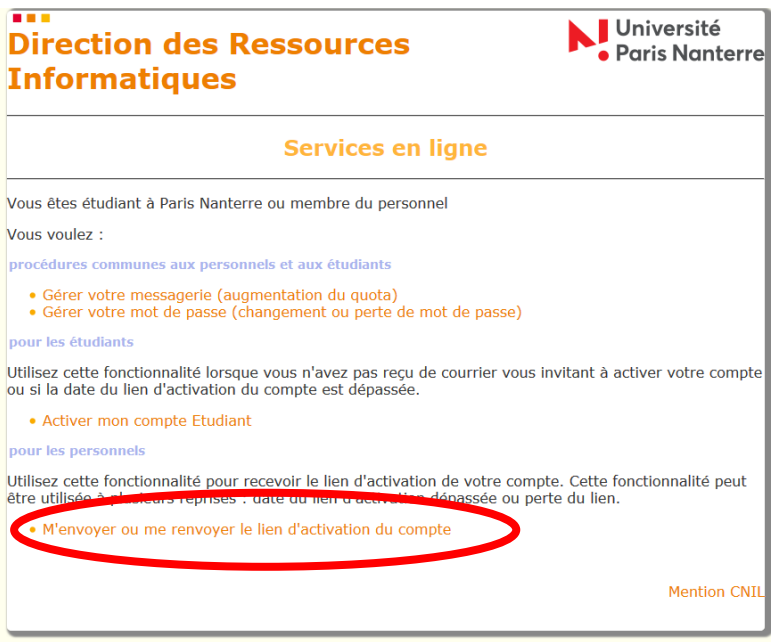

Ensuite, il faut saisir votre adresse email personnelle, votre nom et votre prénom. **ATTENTION** : pour le nom et le prénom, le site web est sensible aux accents, tirets, espaces… Si vous obtenez un message d'erreur vous signalant que vous avez fait une faute de frappe, essayez de tester différentes possibilités (sans tiret, avec tiret, avec accent, sans accent, etc.). En cas de difficultés, contactez votre gestionnaire qui pourra vous donner la syntaxe de votre nom et prénom qui est attendu par le site web.

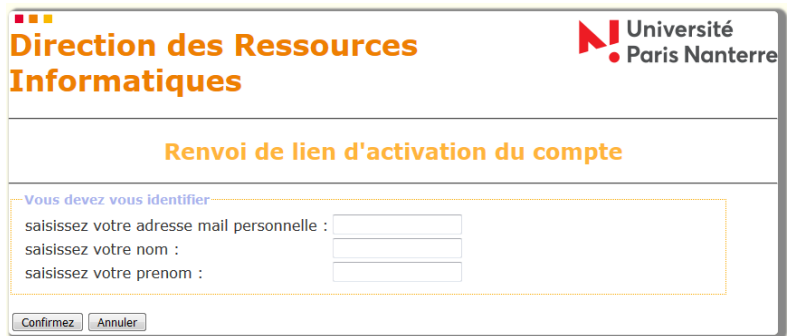

Il faut manitenant consulter votre adresse de messagerie personnelle. Vous avez normalement reçu un email dont l'expéditeur est [gid@parisnanterre.fr](mailto:gid@parisnanterre.fr)

Dans cet email, il faut cliquer sur le lien afin de confirmer la validation de votre compte. **ATTENTION** : le lien n'est valable que 24h. Si le délai est dépassé, il faudra recommencer la procédure ci-dessus.

Finalement, vous obtenez la page suivante dans laquelle vous devez compléter les informations demandées (login souhaité, mot de pase, adresse email…).

## **Direction des Ressources Informatiques**

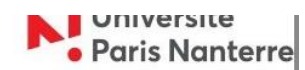

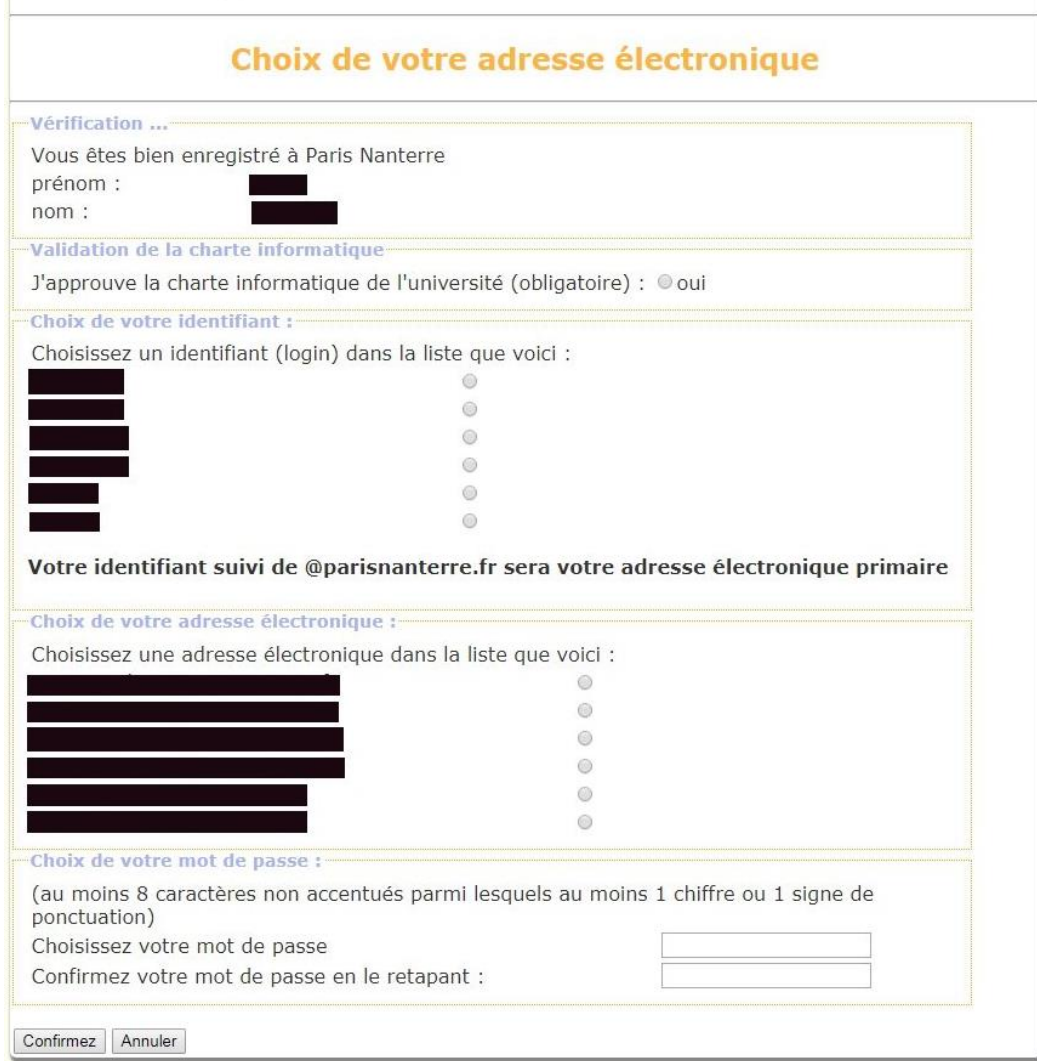

Après avoir validé la page, vous obtenez le résumé des informations concernant votre compte. Pensez à noter ces informations car vous en aurez besoin chaque année lors de la constitution ou de la mise à jour de votre dossier de vacation.

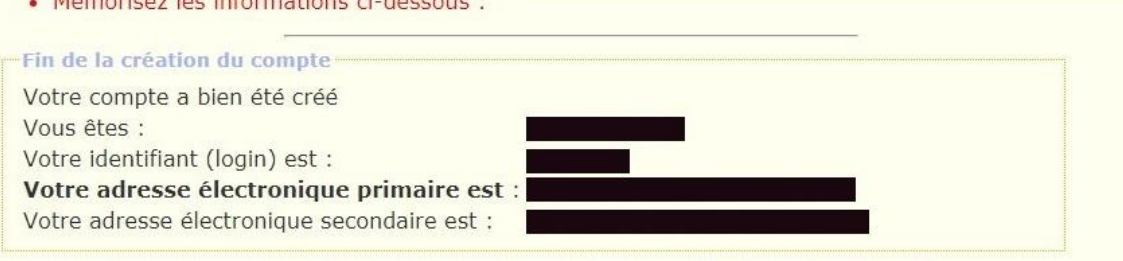

Accéder dès maintenant à votre environnement numérique : http://ent.parisnanterre.fr

Message destiné UNIQUEMENT aux étudiants inscrits pour la première fois en 2018-2109 : vous avez fait votre inscription administrative en ligne. Par le passé, vous n'avez jamais été inscrit dans notre université. Vous souhaitez finaliser votre inscription dans le but de recevoir votre certificat de scolarité et votre carte d'étudiant. Pour cela, vous devez activer votre compte Paris Nanterre puis vous rendre sur ent.parisnanterre.fr afin de déposer les pièces justificatives attendues.

Retour

#### <span id="page-4-0"></span>**II. Constitution ou mise à jour du dossier de vacation**

Pour constituer ou mettre à jour votre dossier de vacation, il faut vous connecter à l'application Ose via ce lien : [https://ose.parisnanterre.fr](https://ose.parisnanterre.fr/)

Le login et le mot de passe sont ceux que vous venez de définir au chapitre I.

### **Attention, il faut attendre** *24h* **entre la création de votre compte et la possibilité de se connecter à Ose.**

Une fois connecté, il faut dans un premier temps saisir vos données personnelles (adresse postale, numéro de sécurité sociale, votre statut etc.).

Ensuite, en fonction du statut que vous allez sélectionner, vous aurez plus ou moins de pièces justificatives à fournir. Il faudra les scanner et les déposer sur le site.

Ensuite, le service du personnel validera les documents que vous aurez déposés. Il faut donc se connecter de temps en temps pour connaitre l'état d'avancement de votre dossier.

**ATTENTION** : les enseignements prévisionnels et les enseignements réalisés ne sont pas à remplir par vos soins. Cela sera complété au fur et à mesure de l'année universitaire par l'administration.

En cas de besoin, vous pouvez voir la vidéo suivante qui explique le fonctionnement de l'application Ose : <https://youtu.be/RqXgiNWEP2I>